Logo HISTO + GfZA

# **(UN)SICHTBARE(S) SICHTBAR MACHEN -NS-Zwangsarbeit in Leipzig-**

**Virtueller Rundgang** "Lager am Entenweiher"

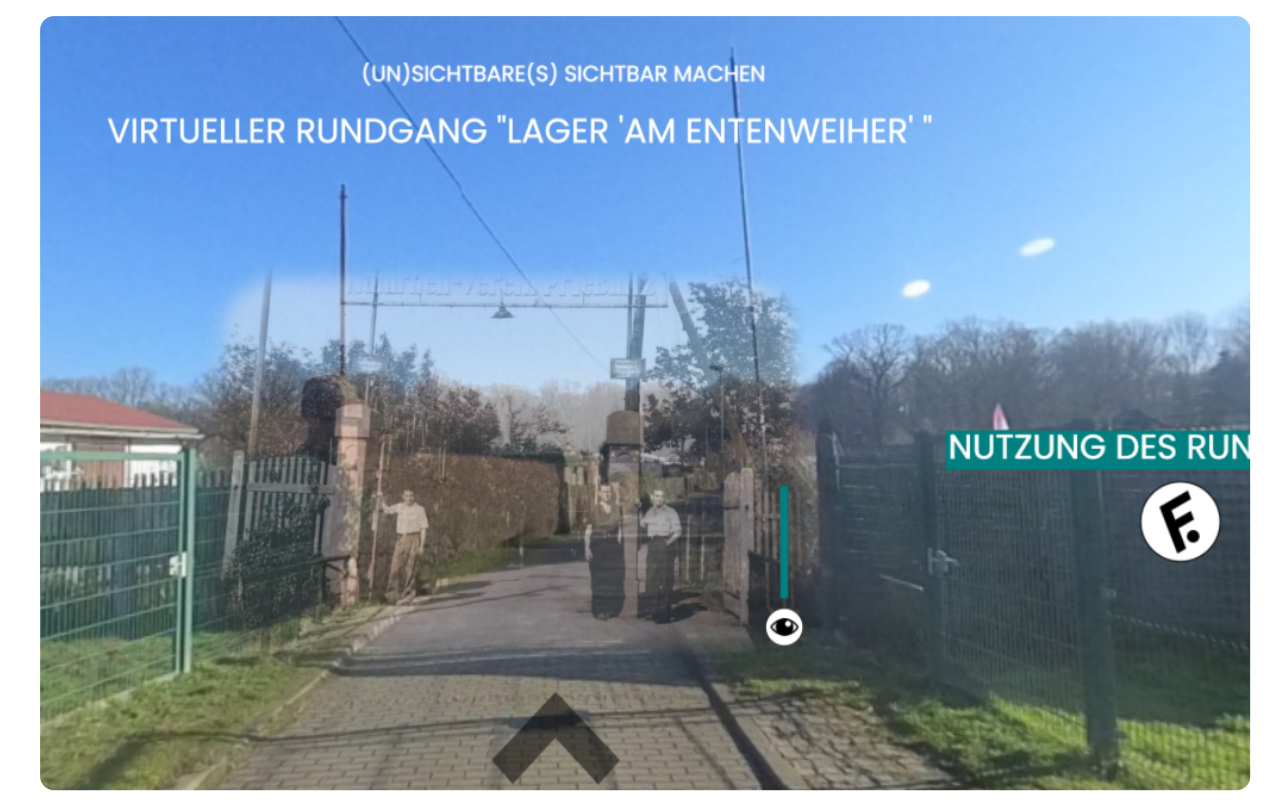

besseren Bildausschnitt wählen

Geschichte Seite 1/11

### **1. Einleitung**

#### **VORWORT**

Mit diesem Baustein erstellen Sie einfache Texte, wie diesen. Klicken Sie doppelt auf den Text, um Ihn zu bearbeiten.Zum Formatieren nutzen Sie entweder das graue Menü direkt über diesem Baustein oder - wenn Sie Lücken, Farben, Links oder Formeln einfügen wollen - aktivieren Sie in der rechten Bearbeitungsleiste "Erweiterte Formatierung".Um dieses Beispiel zu löschen, klicken Sie auf den roten Zauberpinsel ganz oben rechts in der rechten Bearbeitungsleiste. Mit diesem Baustein erstellen Sie einfache Texte, wie diesen. Klicken Sie doppelt auf den Text, um Ihn zu bearbeiten.Zum Formatieren nutzen Sie entweder das graue Menü direkt über diesem Baustein oder - wenn Sie Lücken, Farben, Links oder Formeln einfügen wollen aktivieren Sie in der rechten Bearbeitungsleiste "Erweiterte Formatierung".Um dieses Beispiel zu löschen, klicken Sie auf den roten Zauberpinsel ganz oben rechts in der rechten Bearbeitungsleiste. Mit diesem Baustein erstellen Sie einfache Texte, wie diesen. Klicken Sie doppelt auf den Text, um Ihn zu bearbeiten.Zum Formatieren nutzen Sie entweder das graue Menü direkt über diesem Baustein oder - wenn Sie Lücken, Farben, Links oder Formeln einfügen wollen - aktivieren Sie in der rechten Bearbeitungsleiste "Erweiterte Formatierung".Um dieses Beispiel zu löschen, klicken Sie auf den roten Zauberpinsel ganz oben rechts in der rechten Bearbeitungsleiste. Mit diesem Baustein erstellen Sie einfache Texte, wie diesen. Klicken Sie doppelt auf den Text, um Ihn zu bearbeiten.Zum Formatieren nutzen Sie entweder das graue Menü

#### **Inhalt**

Gara G hi h did k ik

Vorwort (alle gleich) NS-Zwangsarbeit in Leipzig (gleich) 3 S. ) Zum jeweiligen Standort (2 Seiten) Der virtuelle Rundgang (1-2 Seiten) Hinweise Materialien (2 Seiten) Material (1-4) Weiteres zum Thema (alle gleich)

**Autorinnen** GfZA Isabel Gedi Anja Studierende Namen

### **ZUR NUTZUNG DES MATERIALS**

#### **Impressum und Lizenzhinweise**

Mit diesem Baustein erstellen Sie einfache Texte, wie diesen. Klicken Sie doppelt auf den Text, um Ihn zu bearbeiten.Zum Formatieren nutzen Sie entweder das graue Menü direkt über diesem Baustein oder - wenn Sie Lücken, Farben, Links oder Formeln einfügen wollen - aktivieren Sie in der rechten Bearbeitungsleiste "Erweiterte Formatierung".Um dieses Beispiel zu löschen, klicken Sie auf den roten Zauberpinsel ganz oben rechts in der rechten Bearbeitungsleiste. Mit diesem Baustein erstellen Sie einfache Texte, wie diesen. Klicken Sie doppelt auf den Text, um Ihn zu bearbeiten.Zum Formatieren nutzen Sie entweder das graue Menü direkt über diesem Baustein oder - wenn Sie Lücken, Farben, Links oder Formeln einfügen wollen aktivieren Sie in der rechten Bearbeitungsleiste "Erweiterte Formatierung".Um dieses Bei

#### Geschichte Seite 2/11 auch der Seite 2/11 auch der Seite 2/11 auch der Seite 2/11 auch der Seite 2/11 auch der

### **2. NS-Zwangsarbeit in Leipzig**

Maximal 2 Seiten? Allgemeines

inkl. Übersichten/ Statistiken, die wir auch in (allen) Rundgängen einbauen....

### Geschichte Seite 3/11

### **3. Das Lager "Am Entenweiher"**

### **Erläuterung zum Inhalt des Rundgangs**

2 Seiten Orientiert an Themenschwerpunkten und mit Beispielquellen, die im Rundgang bzw. auch den Aufgaben auftauchen

### Geschichte Seite 4/11

### **4. Funktion und Aufbau Rundgang**

### 1-2 Seiten

Wesentliche Funktionen; Bilder und Erläuterungen anhand ICONS und Screenshots

### Geschichte Seite 5/11

### **5. Erläuterungen zu den Materialien**

### **Wie setze ich die Materialien im Unterricht ein?**

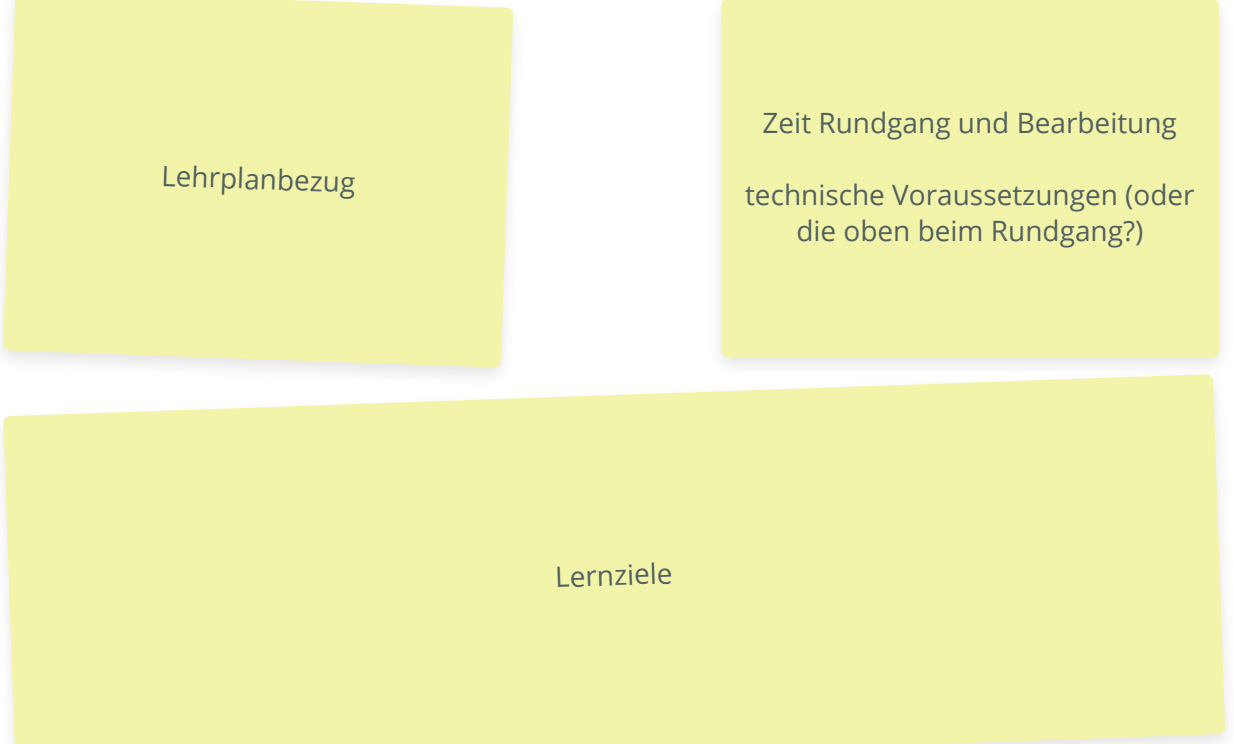

### **Struktur der Materialien**

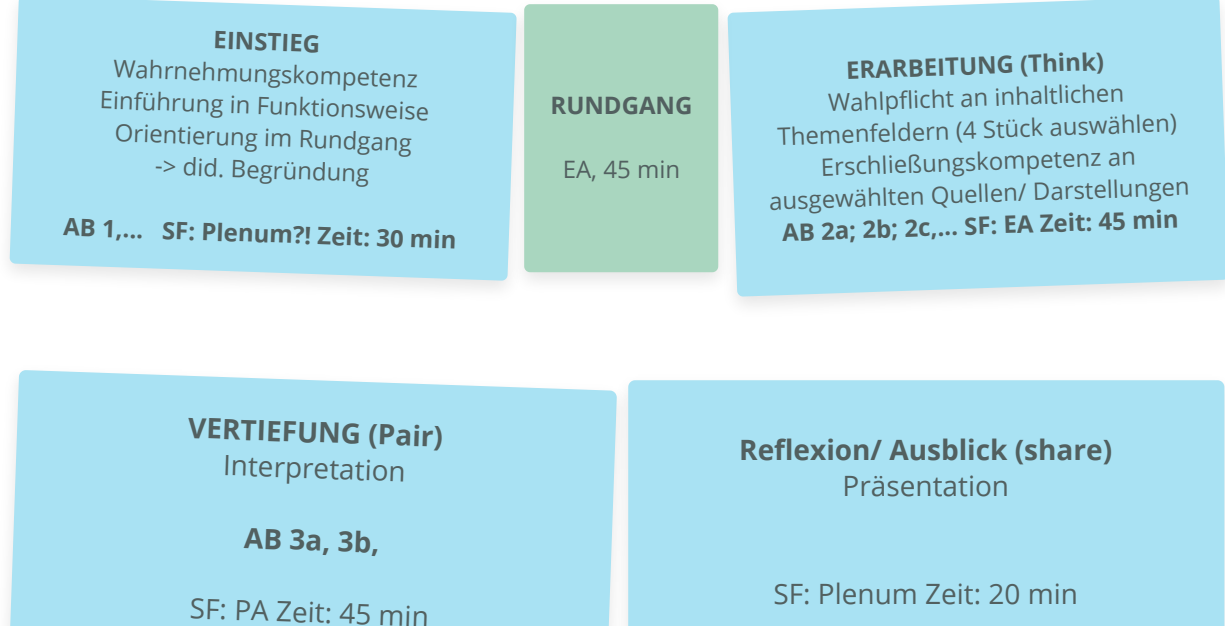

### Geschichte Seite 6/11

### **Die Materialien bzw. Aufgaben im Überblick**

**EINSTIEG** Mit diesem Baustein erstellen Sie einfache **ERARBEITUNG (WP)** Mit diesem Baustein erstellen Texte, wie diesen. Klicken Sie doppelt auf den Text, Sie einfache Texte, wie diesen. Klicken Sie doppelt Sie einfache Texte, wie diesen. Klicken Sie doppelt Baustein erstellen Sie einfache Texte, wie diesen. Klicken Sie doppelt auf den Text, um Ihn zu einfache Texte, wie diesen. Klicken Sie doppelt auf den Text, um Ihn zu bearbeiten. Mit diesem Baustein doppelt auf den Text, um Ihn zu bearbeiten. Mit diesen. Klicken Sie doppelt auf den Text, um Ihn zu einfache Texte, wie diesen. Klicken Sie doppelt auf den Text, um Ihn zu bearbeiten. Mit diesem Baustein doppelt auf den Text, um Ihn zu bearbeiten. Mit diesen. Klicken Sie doppelt auf den Text, um Ihn zu einfache Texte, wie diesen. Klicken Sie doppelt auf den Text, um Ihn zu bearbeiten. Mit diesem Baustein doppelt auf den Text, um Ihn zu bearbeiten. Mit doppelt auf den Text, um Ihn zu bearbeiten.

**VERTIEFUNG** Mit diesem Baustein erstellen Sie einfache Texte, wie diesen. Klicken Sie doppelt auf den Text, um Ihn zu bearbeiten. Mit diesem Baustein erstellen Sie einfache Texte, wie diesen. Klicken Sie doppelt auf den Text, um Ihn zu bearbeiten. Mit diesem Baustein erstellen Sie einfache Texte, wie diesen. Klicken Sie doppelt auf den Text, um Ihn zu bearbeiten. Mit diesem Baustein erstellen Sie einfache Texte, wie diesen. Klicken Sie doppelt auf den Text, um Ihn zu bearbeiten. Mit diesem Baustein erstellen Sie einfache Texte, wie diesen. Klicken Sie doppelt auf den Text, um Ihn zu bearbeiten. Mit diesem Baustein erstellen Sie einfache Texte, wie diesen. Klicken Sie doppelt auf den Text, um Ihn zu bearbeiten. Mit diesem Baustein erstellen Sie einfache Texte, wie diesen. Klicken Sie doppelt auf den Text, um Ihn zu bearbeiten. Mit diesem Baustein erstellen Sie einfache Texte, wie diesen. Klicken Sie doppelt auf den Text, um Ihn zu bearbeiten. Mit diesem Baustein erstellen Sie einfache Texte, wie diesen. Klicken Sie doppelt auf den Text, um Ihn zu bearbeiten. Mit diesem Baustein erstellen Sie einfache Texte, wie diesen. Klicken Sie doppelt auf den Text, um Ihn zu bearbeiten. Mit diesem Baustein erstellen Sie einfache Texte, wie diesen. Klicken Sie

um Ihn zu bearbeiten. Mit diesem Baustein erstellen auf den Text, um Ihn zu bearbeiten. Mit diesem auf den Text, um Ihn zu bearbeiten. Mit diesem Klicken Sie doppelt auf den Text, um Ihn zu Baustein erstellen Sie einfache Texte, wie diesen. bearbeiten. Mit diesem Baustein erstellen Sie bearbeiten. Mit diesem Baustein erstellen Sie den Text, um Ihn zu bearbeiten. Mit diesem Baustein einfache Texte, wie diesen. Klicken Sie doppelt auf erstellen Sie einfache Texte, wie diesen. Klicken Sie erstellen Sie einfache Texte, wie diesen. Klicken Sie diesem Baustein erstellen Sie einfache Texte, wie doppelt auf den Text, um Ihn zu bearbeiten. Mit diesen. Klicken Sie doppelt auf den Text, um Ihn zu diesem Baustein erstellen Sie einfache Texte, wie bearbeiten. Mit diesem Baustein erstellen Sie bearbeiten. Mit diesem Baustein erstellen Sie den Text, um Ihn zu bearbeiten. Mit diesem Baustein einfache Texte, wie diesen. Klicken Sie doppelt auf erstellen Sie einfache Texte, wie diesen. Klicken Sie erstellen Sie einfache Texte, wie diesen. Klicken Sie diesem Baustein erstellen Sie einfache Texte, wie doppelt auf den Text, um Ihn zu bearbeiten. Mit diesen. Klicken Sie doppelt auf den Text, um Ihn zu diesem Baustein erstellen Sie einfache Texte, wie bearbeiten. Mit diesem Baustein erstellen Sie bearbeiten. Mit diesem Baustein erstellen Sie den Text, um Ihn zu bearbeiten. Mit diesem Baustein einfache Texte, wie diesen. Klicken Sie doppelt auf erstellen Sie einfache Texte, wie diesen. Klicken Sie erstellen Sie einfache Texte, wie diesen. Klicken Sie diesem Baustein erstellen Sie einfache Texte, wie diesen Klicken Sie doppelt auf den Text um Ihn zu

> **REFLEXION** Mit diesem Baustein erstellen Sie einfache Texte, wie diesen. Klicken Sie doppelt auf den Text, um Ihn zu bearbeiten. Mit diesem Baustein erstellen Sie einfache Texte, wie diesen. Klicken Sie doppelt auf den Text, um Ihn zu bearbeiten. Mit diesem Baustein erstellen Sie einfache Texte, wie diesen. Klicken Sie doppelt auf den Text, um Ihn zu bearbeiten. Mit diesem Baustein erstellen Sie einfache Texte, wie diesen. Klicken Sie doppelt auf den Text, um Ihn zu bearbeiten. Mit diesem Baustein erstellen Sie einfache Texte, wie diesen. Klicken Sie doppelt auf den Text, um Ihn zu bearbeiten. Mit diesem Baustein erstellen Sie einfache Texte, wie diesen. Klicken Sie doppelt auf den Text, um Ihn zu bearbeiten. Mit diesem Baustein erstellen Sie einfache Texte, wie diesen. Klicken Sie doppelt auf den Text, um Ihn zu bearbeiten. Mit diesem Baustein erstellen Sie einfache Texte, wie diesen. Klicken Sie doppelt auf den Text, um Ihn zu bearbeiten. Mit diesem Baustein erstellen Sie einfache Texte, wie diesen. Klicken Sie doppelt auf den Text, um Ihn zu bearbeiten. Mit diesem Baustein erstellen Sie einfache Texte, wie diesen. Klicken Sie doppelt auf den Text, um Ihn zu bearbeiten. Mit diesem Baustein erstellen Sie einfache Texte, wie diesen. Klicken Sie doppelt auf den Text um Ihn zu bearbeiten

## **Vergangenes wahrnehmen**

**AB 1** Einstieg

1 **Formuliere** historische Fragestellungen an die Bildquelle Q1. *(Wahrnehmungskompetenz)* 10 min

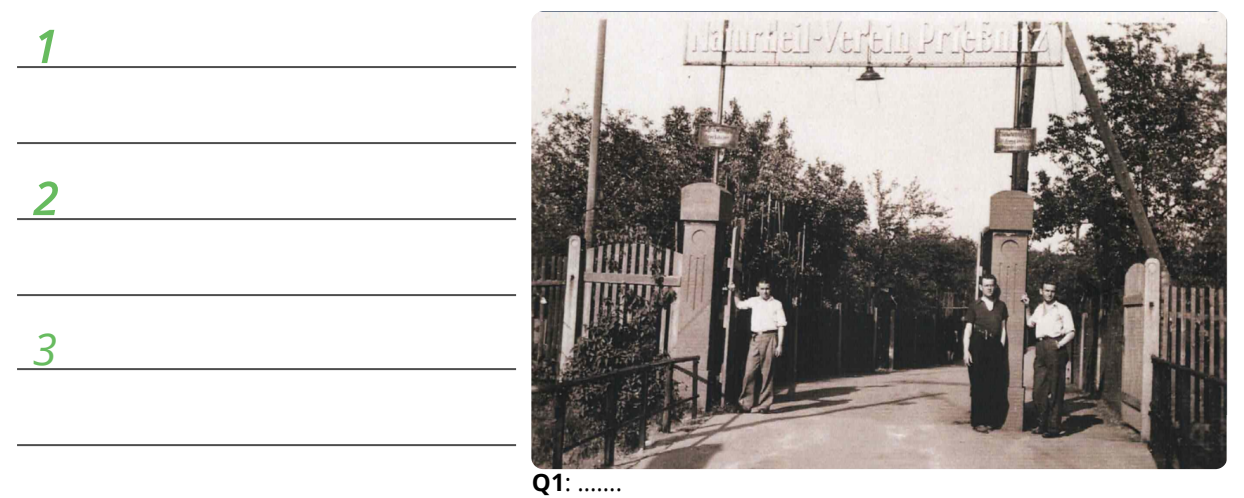

- 
- 2 **Informiere** dich über die Funktionsweise des virtuellen Rundgangs. Ordne anschließend die Icons den Inhalten und Funktionen zu. (Oder Zeichnen....?!) 10 min

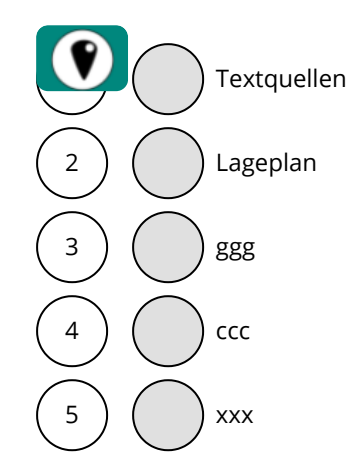

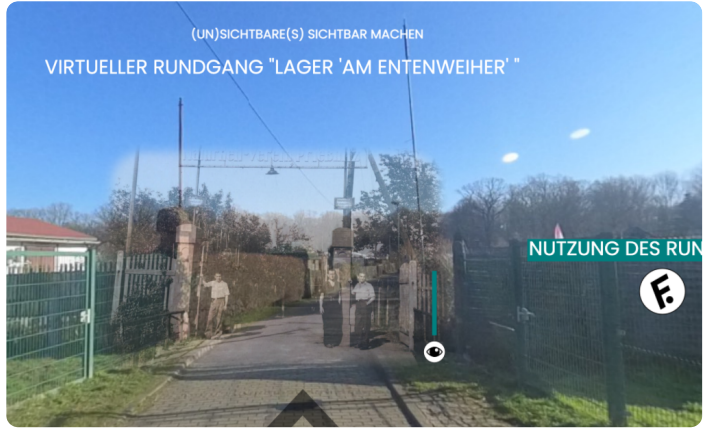

**D1**: Startseite virtueller Rundgang <https://t1p.de/mk5y>

3 **Wähle** gemeinsam mit einem Lernpartner ein Thema aus, das du im Anschluss an den Rundgang näher untersuchen möchtest. **Notiert** eine Begründung für eure Entscheidung.

### Geschichte Seite 8/11 auch der Seite 8/11 auch der Seite 8/11 auch der Seite 8/11 auch der Seite 8/11 auch der

### **Im virtuellen Rundgang zu NS-Zwangsarbeit in Leipzig informieren AB 1** Einstieg

#### 1 **Erkunde** den virtuellen Rundgang zum Lager "Am Entenweiher" D2. Notiere dir erste Informationen und Eindrücke in der Tabelle T1. (EA, 45 min) zur gemeinsamen Sicherung

**D2 Rundgang** Link bzw. QR Code

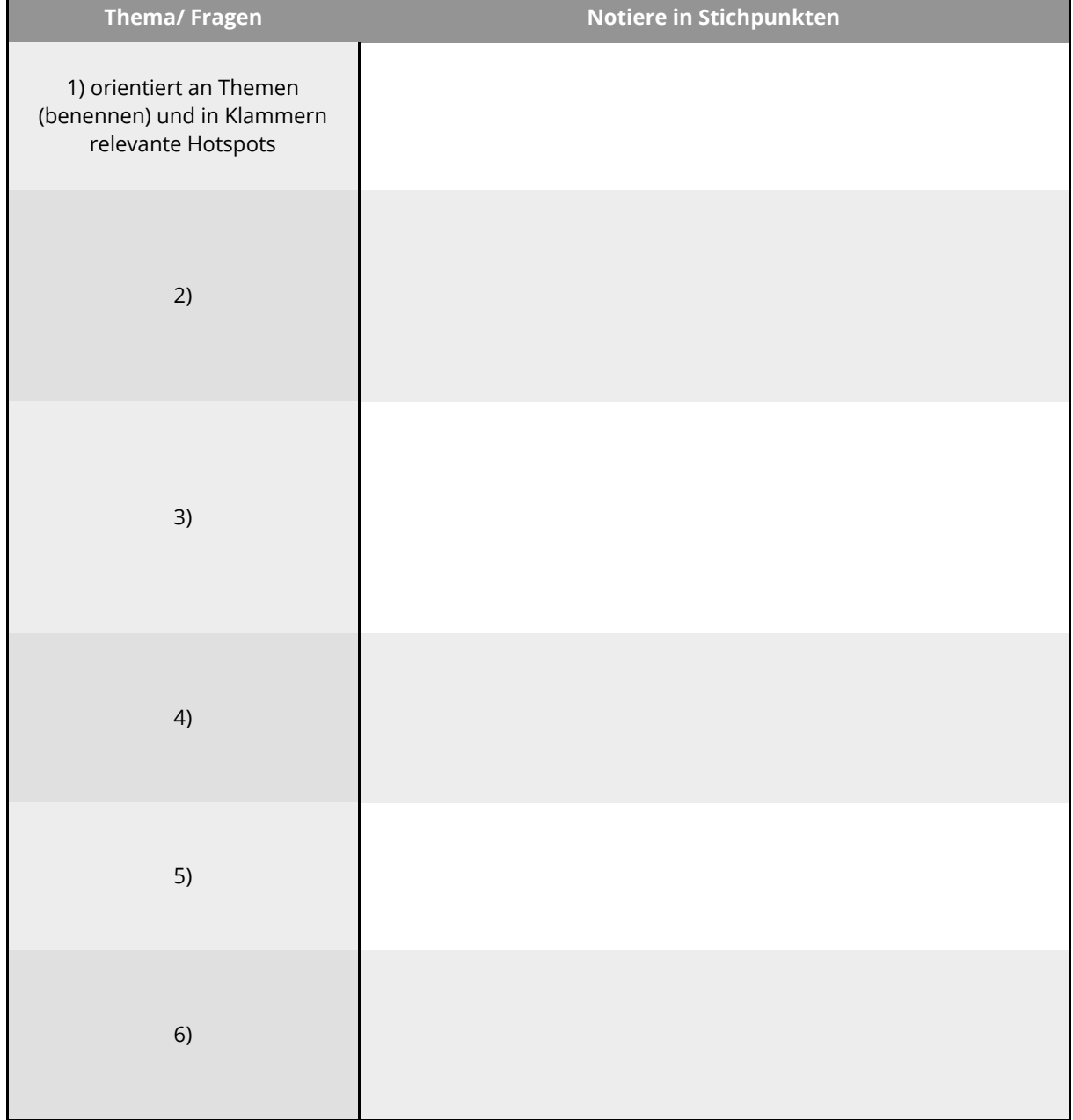

T1 NS-Zwangsarbeit am Beispiel des Lagers "Am Entenweiher"

### Geschichte Seite 9/11

# **Hier jetzt jeweils ein AB zu einem Vertiefungsthema 2a, 2b, 2c, 2d**

jeweils zu einem Thema an spez. Quellen Darstellungen, Hotspots

Struktur: 1-2 Quellen erschließen; mit Lernpartner austauschen und Grundlage für Anwendungsorientierung legen; Augabe zur Interpretation und/ oder zur Erinnerungskultur

### Geschichte Seite 10/11

### **Weiteres zum Thema**

Gedenkstätte ZA inkl. Ansprechpartner und Angebote (Foto) und digitaler Stadtplan

Angebot selbst mit SuS Rundgänge erstellen

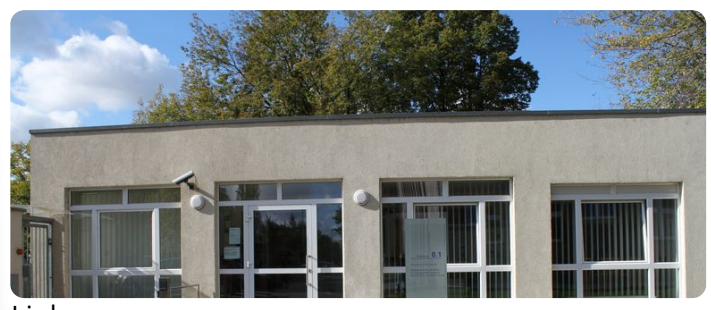

Link

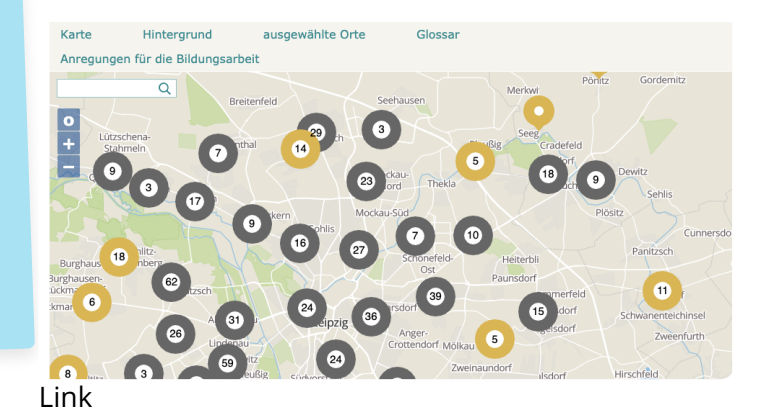

### Weitere Angebote zu Zwangsarbeit (Web)

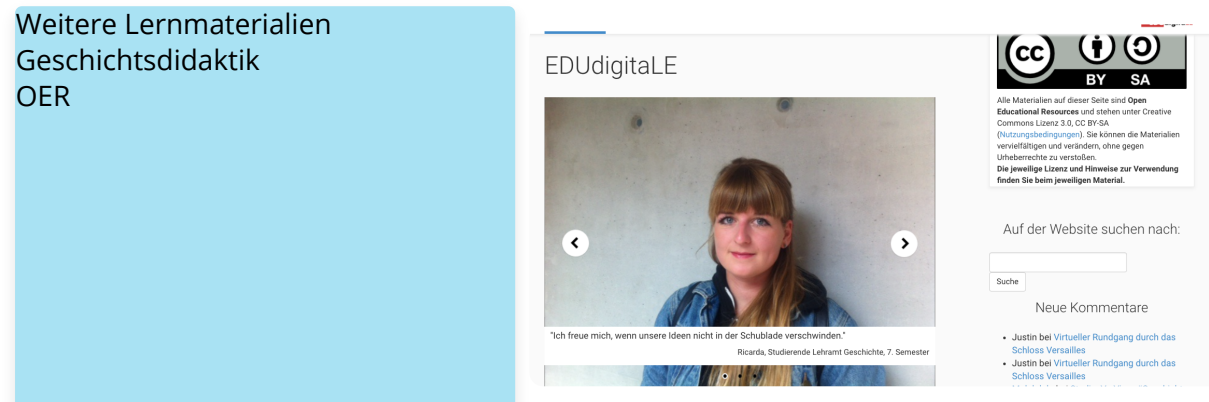

Link

### Geschichte Seite 11/11